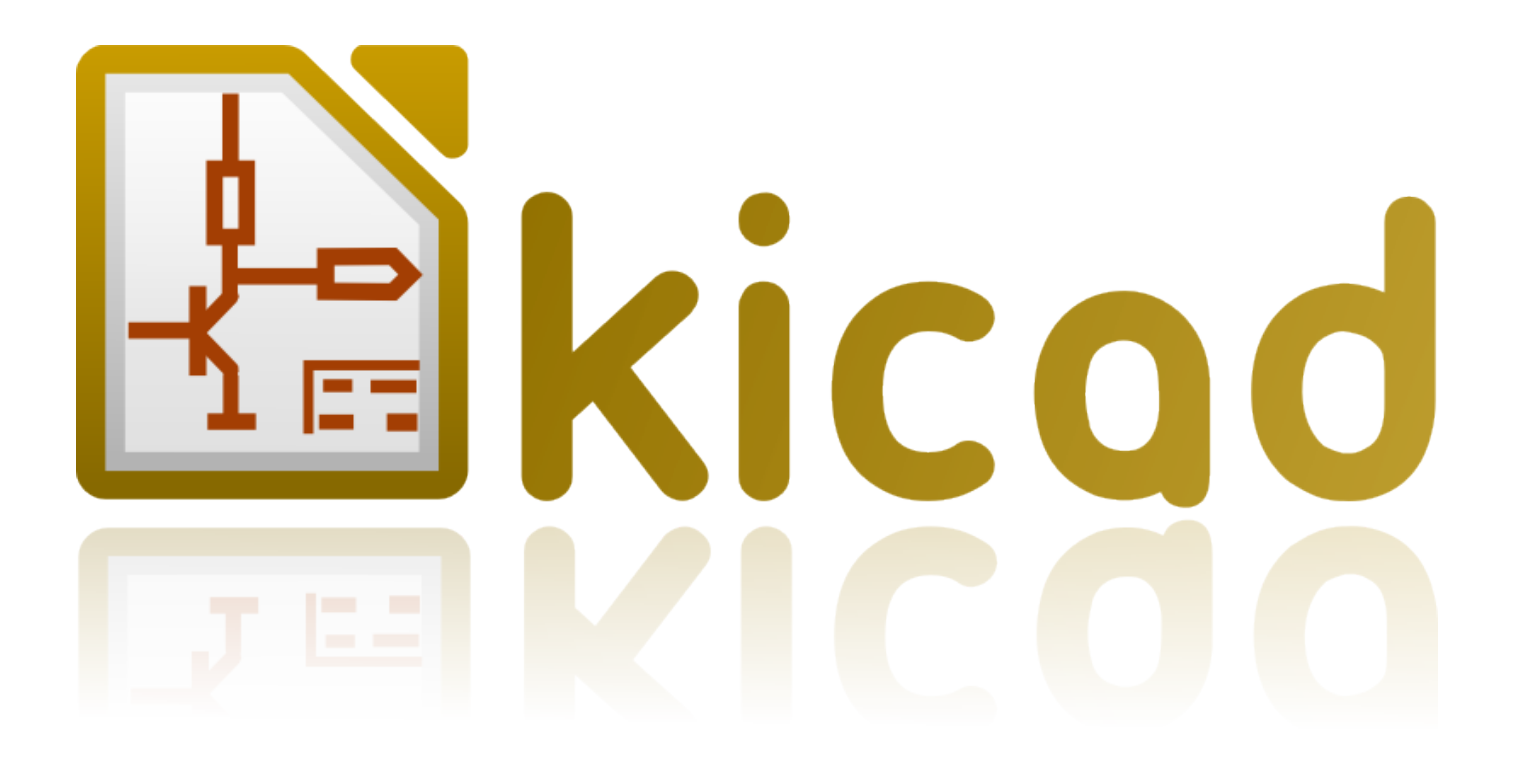

# **GerbView**

**October 31, 2021**

## **Contents**

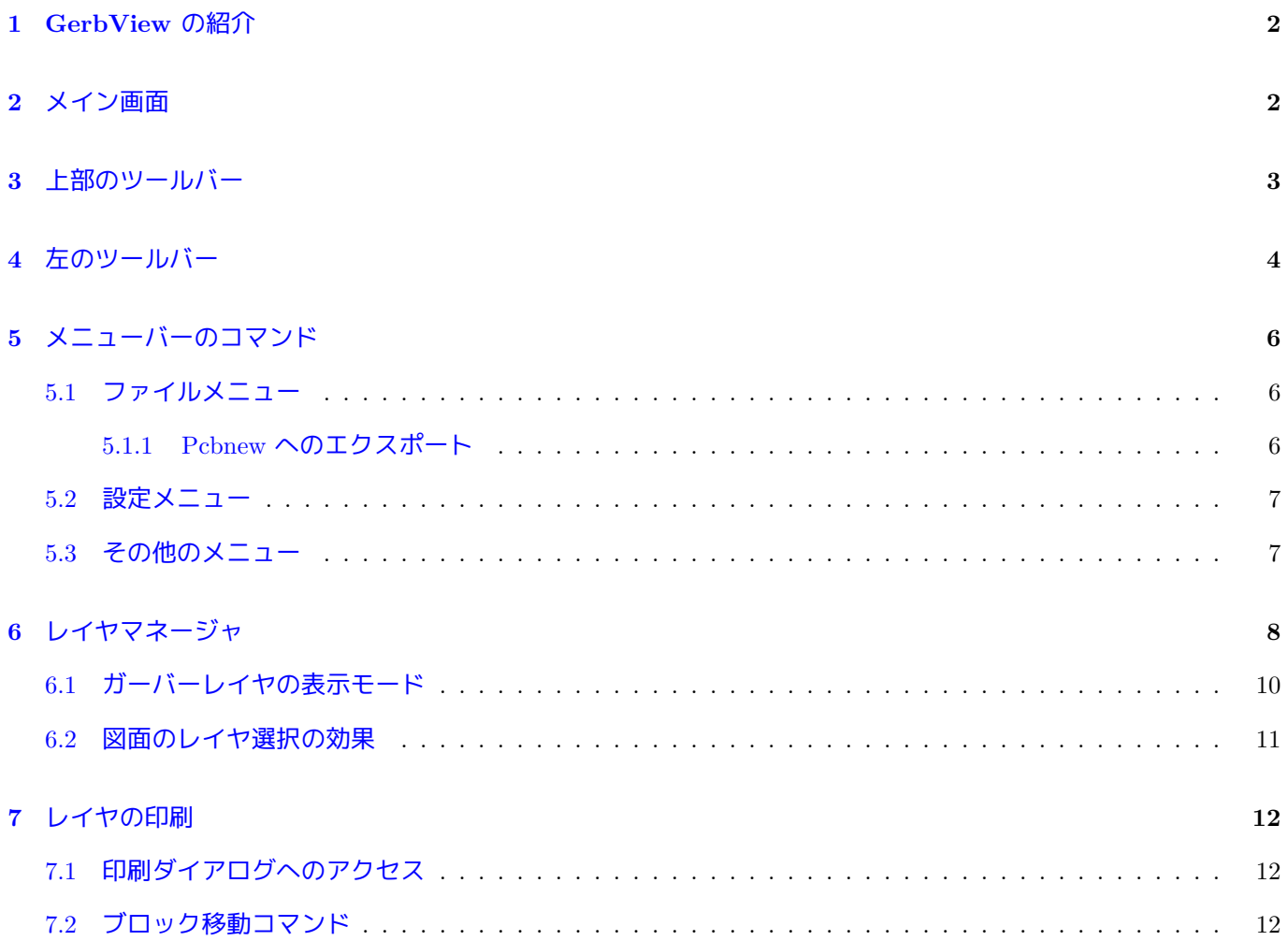

リファレンス・マニュアル

#### 著作権

このドキュメントは以下の貢献者により著作権所有 © 2010-2015 されています。あなたは、GNU General Public License ( http://www.gnu.org/licenses/gpl.html ) のバージョン 3 以降、あるいはクリエイティブ・コモンズ・ライ センス ( http://creativecommons.org/licenses/by/3.0/ ) のバージョン 3.0 以降のいずれかの条件の下で、配布また は変更することができます。

このガイ[ドの中のすべての商標は、正当な所有](http://www.gnu.org/licenses/gpl.html)者に帰属します。

#### 貢献者

The KiCad Team.

#### 翻訳

kinichiro <kinichiro.inoguchi AT gmail.com>, 2015. Norio Suzuki <nosuzuki AT postcard.st>, 2015. yoneken <yoneken AT kicad.jp>, 2011-2015.

フィードバック

バグ報告や提案はこちらへお知らせください:

- KiCad のドキュメントについて: https://github.com/KiCad/kicad-doc/issues
- KiCad ソフトウェアについて: https://bugs.launchpad.net/kicad
- KiCad ソフトウェアの国際化について: [https://github.com/KiCad/kicad-i18n](https://github.com/KiCad/kicad-doc/issues)/issues

発行日とソフトウェアのバージョ[ン](https://bugs.launchpad.net/kicad)

2015 年 2 月 14 日発行

### **1 GerbView** の紹介

GerbView は、ガーバーファイル (RS 274 X フォーマット) のビューアであり、Pcbnew で作成したドリルファイル ( Excellon フォーマット) も表示することができます。

合計 32 個のファイル (ガーバーファイルあるいはドリルファイル) まで読込むことができます。

ファイル(各レイヤ)は透過モードあるいはスタックモードを使って表示されます。

ガーバーファイル形式の詳細については次の PDF の仕様をお読み下さい。The Gerber File Format Specification - Ucamco.

### **2** [メ](http://www.ucamco.com/files/downloads/file/81/the_gerber_file_format_specification.pdf)イン画面

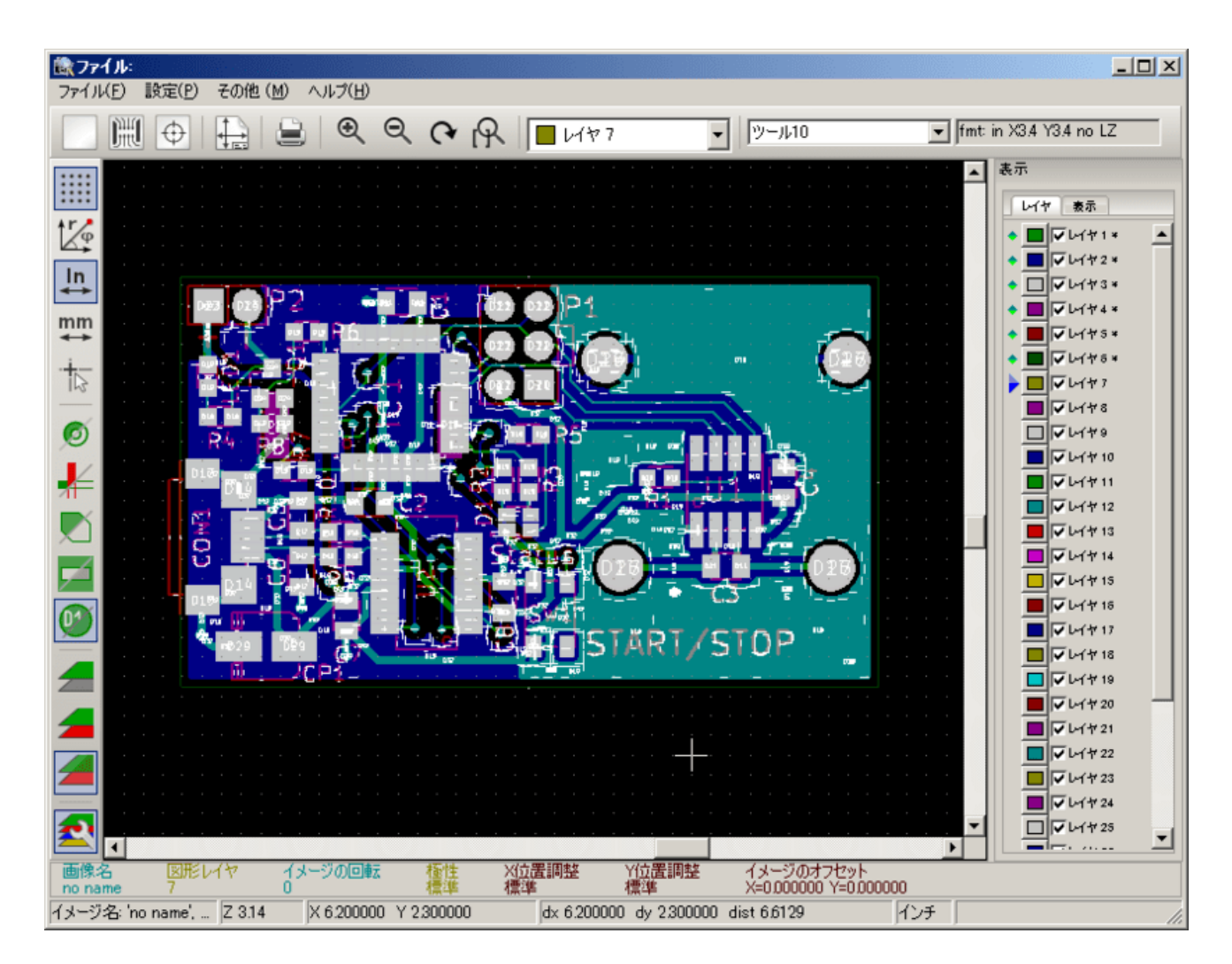

# **3** 上部のツールバー

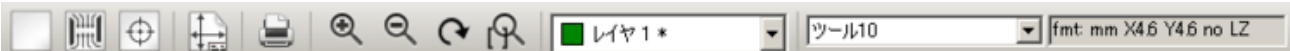

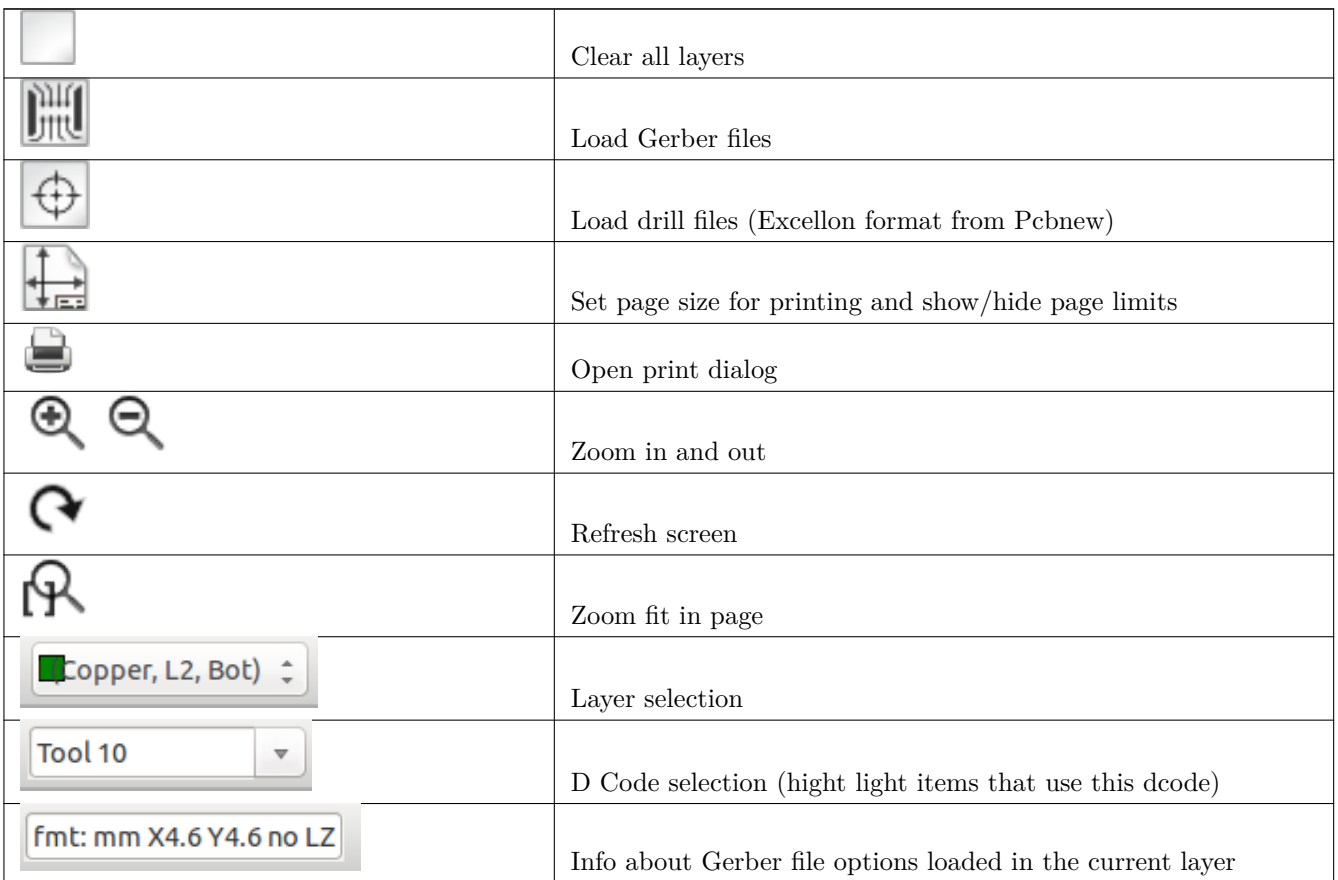

# <span id="page-6-0"></span>**4** 左のツールバー

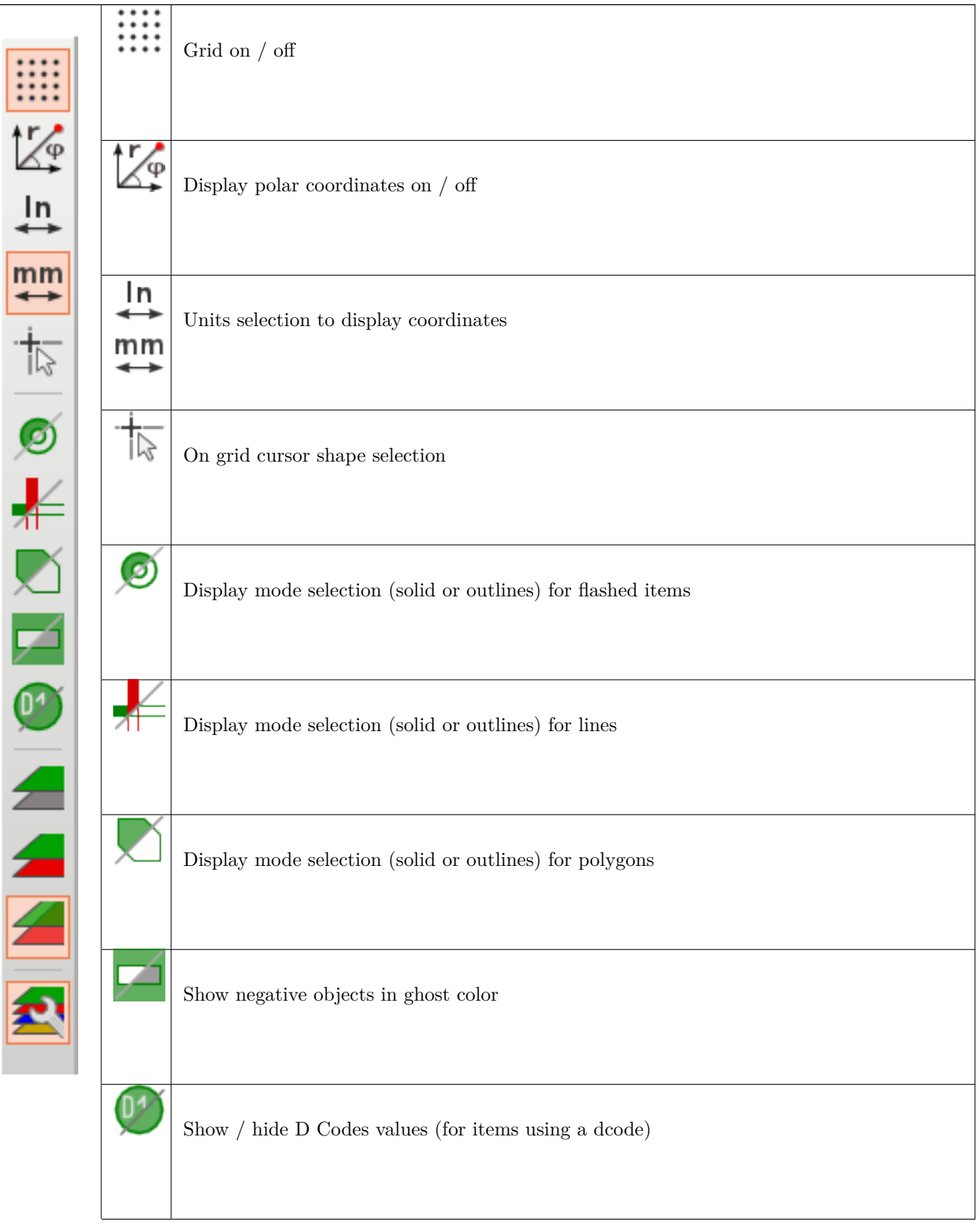

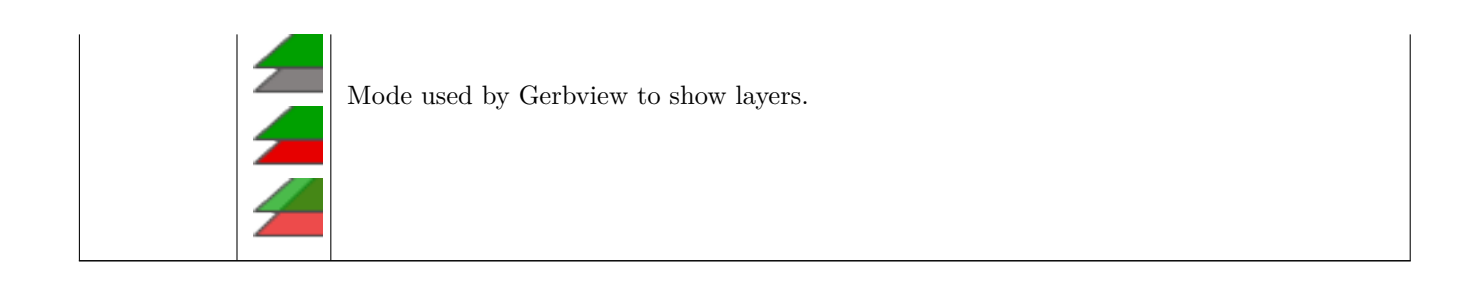

### <span id="page-8-0"></span>**5** メニューバーのコマンド

### <span id="page-8-1"></span>**5.1** ファイルメニュー

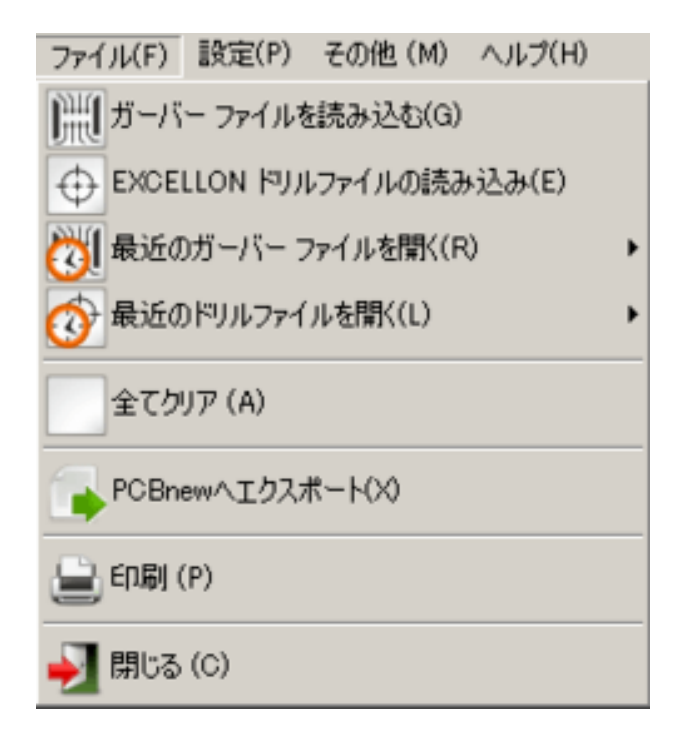

ガーバーとドリルのファイルを GerbView に読み込むことができます。ガーバーを Pcbnew にエクスポートする補 助的なオプションもあります。以前は (昔は) いわゆる D コードを読み込むこともできましたが、それらは現在廃 止され、もはやできなくなりました。

<span id="page-8-2"></span>**5.1.1 Pcbnew** へのエクスポート

Pcbnew へガーバーファイルをエクスポートする GerbView の能力には限界があります。

最終結果はガーバーファイル内で RS 274 X フォーマットがどういった形で使われているかによります。

RS 274 X フォーマットは、変換できないラスター形式の特徴を持っています (主にネガのオブジェクトに関係する 全ての機能)。

フラッシュのアイテムはビアに変換されます。

ラインのアイテムはトラックセグメント、もしくは銅箔レイヤではないレイヤに線として変換されます。

そのため、変換されたファイルの扱いやすさは、元の PCB ツールが各ガーバーファイルを作成した方法に大きく 依存します。

### <span id="page-9-0"></span>**5.2** 設定メニュー

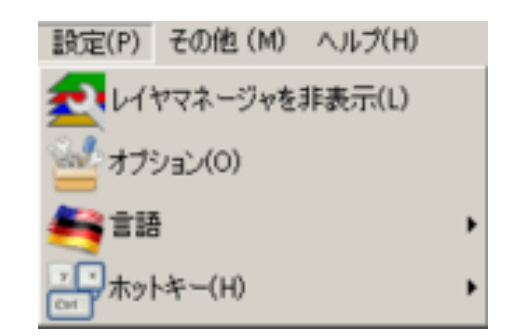

レイヤマネージャの表示/非表示、表示のオプション、言語設定、ホットキーの設定/編集へのアクセスが可能で す。

<span id="page-9-1"></span>**5.3** その他のメニュー

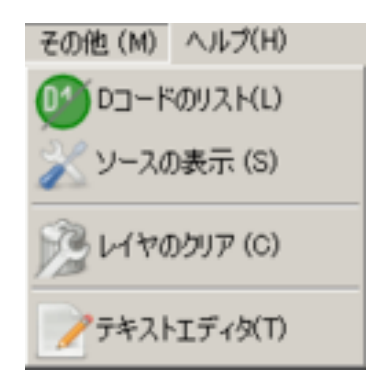

- D コードのリストは、使用されている D コードと D コードパラメータの一部を表示します。
- ソースの表示は、アクティブレイヤのガーバーファイルの内容をテキストエディタに表示します。
- レイヤのクリアは、アクティブレイヤの内容を消去します。

# <span id="page-10-0"></span>**6** レイヤマネージャ

レイヤマネージャには2つの目的があります:

- アクティブレイヤの選択
- レイヤの表示/非表示

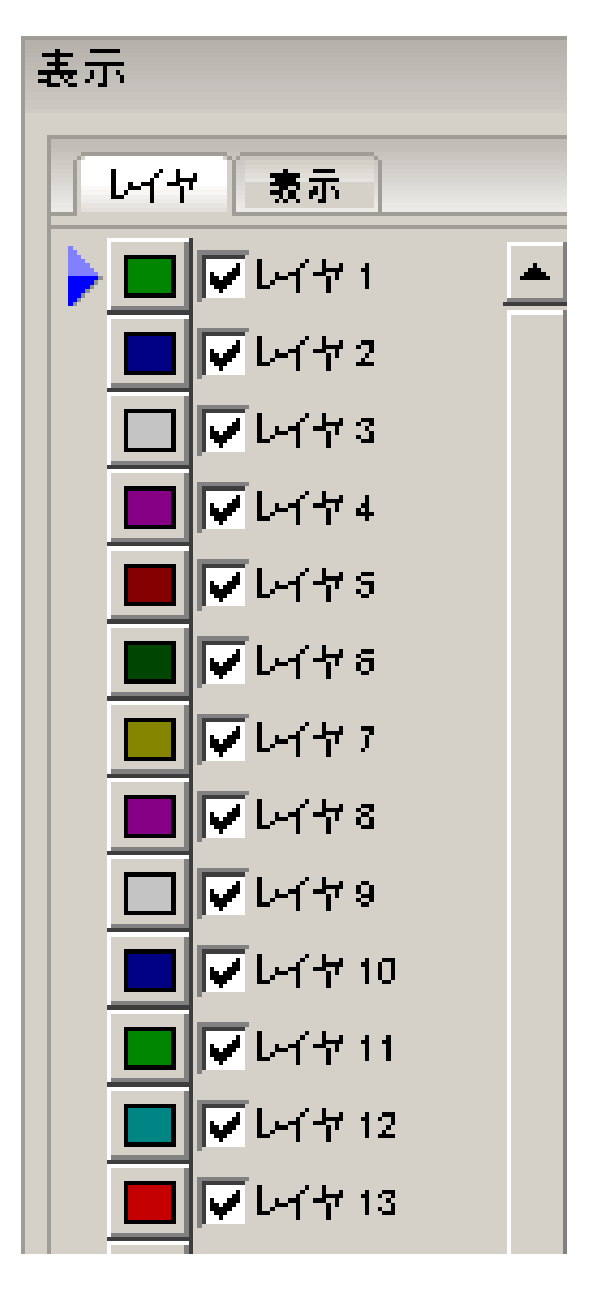

アクティブレイヤは最後に(最前面で)描画されます。

新しいファイルをロードする際には、アクティブレイヤが使用されます (新しいデータは以前のデータを置き換え ます)。

注記:

• 項目を左クリック:アクティブレイヤを選択

- レイヤマネージャの上で右クリック:全てのレイヤの表示/非表示を切替
- カラーアイコンの上で中クリック:表示色の選択

<span id="page-12-0"></span>**6.1** ガーバーレイヤの表示モード

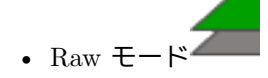

各ガーバーファイルと各アイテムはファイルが読込まれた順に描画されます。

しかし、アクティブレイヤのみ最後に描画されます。

ガーバーファイルに(黒で描かれる)ネガのアイテムがある場合、すでに描画されたレイヤ上に画像の乱れが生じ ます。

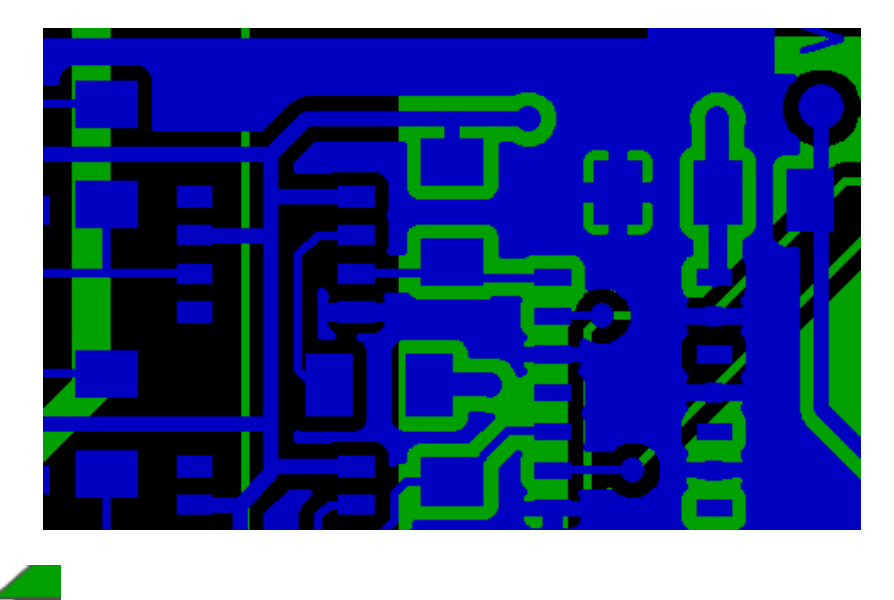

● スタックモード

それぞれのガーバーファイルは、ファイルが読込まれた順に描画されます。

アクティブレイヤのみ最後に描画されます。

ガーバーファイルに(黒で描かれる)ネガのアイテムがある場合でも、このモードでは、画面上に表示する前にロ ーカル·バッファ内の各ファイルを描画するので、すでに描画されたレイヤ上に画像の乱れは生じません。ネガの アイテムは、画像の乱れをおこしません。

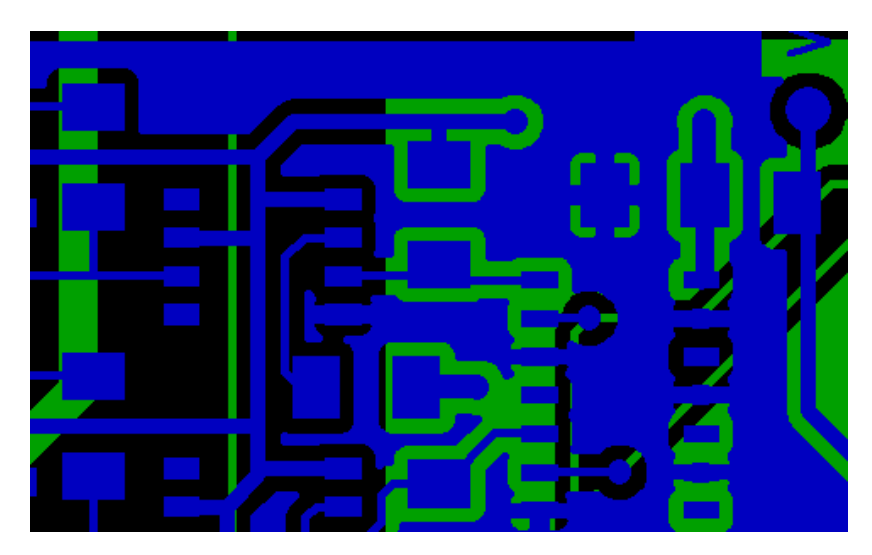

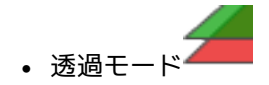

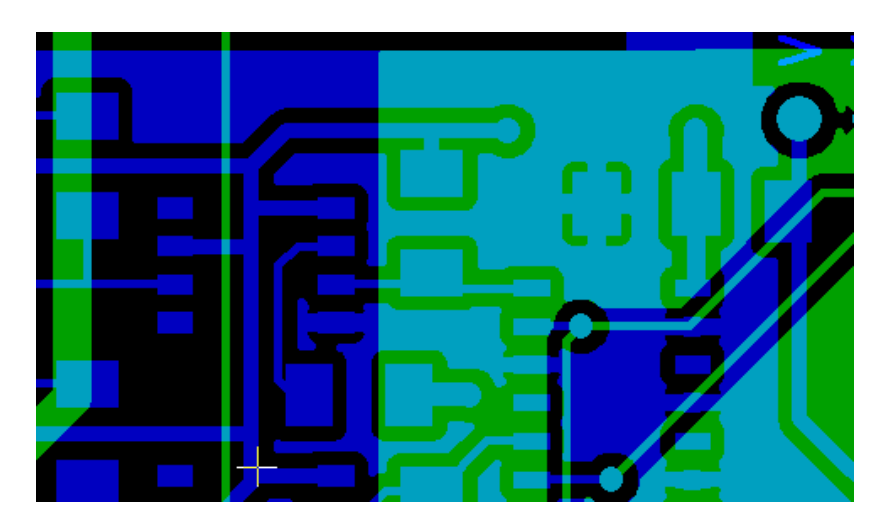

### <span id="page-13-0"></span>**6.2** 図面のレイヤ選択の効果

この効果は raw モード、スタックモードでのみ有効です。 アクティブレイヤは最後に(最前面で)描画されます。

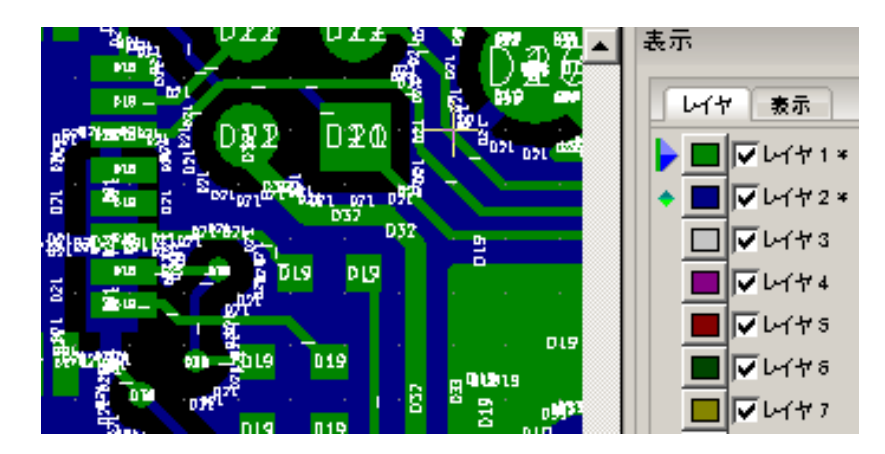

アクティブレイヤは最後に(最前面で)描画されます。

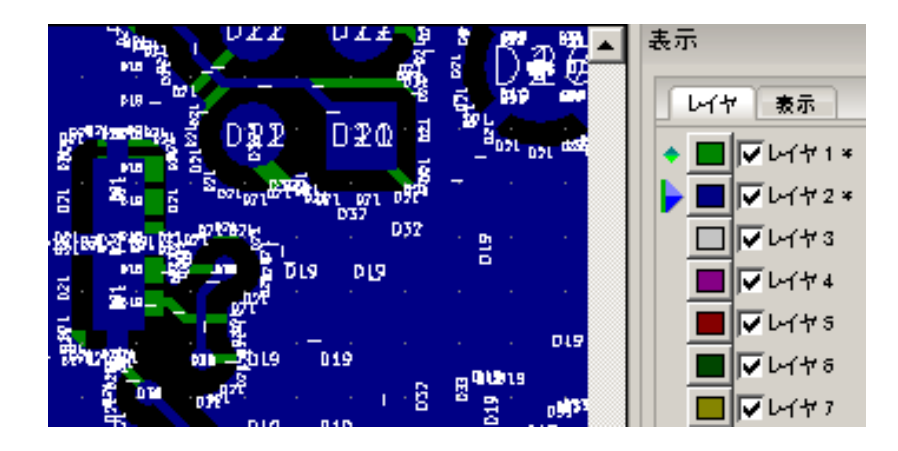

### <span id="page-14-0"></span>**7** レイヤの印刷

注意

#### **7.1** 印刷ダイアログへのアクセス

レイヤを印刷するには、画面上部のツールバーより ツール、あるいはファイルメニューより印刷を使用しま す。

□印刷対象が、印刷範囲の中に含まれていること ( → → により適切なページフォーマットが選択されてい

フォトプロッタは、プリンタで使用される用紙サイズより遥かに大きなサイズの出力エリアを使えること

を覚えておきましょう。 場合によっては、全てのレイヤをブロック移動コマンドによって移動する必要があります。

ること)を確認して下さい。

### **7.2** ブロック移動コマンド

対象を選択して(マウス左ボタンを押しながらドラッグ)、画面上の選択された領域を動かすことにより、それらを 移動することができます。

最終的に移動している領域を配置するためにマウスの左ボタンをクリックします。